# **Operation for Voice Prompt Utility**

Voice Prompt Utility is a free tool which allows you to record user prompt and upload system IVR to VigorIPPBX 2820.

### **To record the user prompt and upload to VigorIPPBX router**

Please follow the steps listed below:

- 1. Open the tool and choose the **Recorder** tab.
- 2. Select the folder that you would like to save the user prompt files in the **Recorder Directory**.
- 3. Click the **User Prompt** radio button and choose which user prompt (e.g., User Prompt#1) from the drop down list that you would like to record (In default, User Prompt #1 - #10 is blank.)
- 4. Connect a microphone to your computer and aim at the object (mouth, music or any sound playing) which makes sound.
- 5. Select **Record a wav file** and press record button to record the sound. Click stop

button  $\left| \begin{array}{c} \blacksquare \\ \blacksquare \end{array} \right|$  to stop recording.

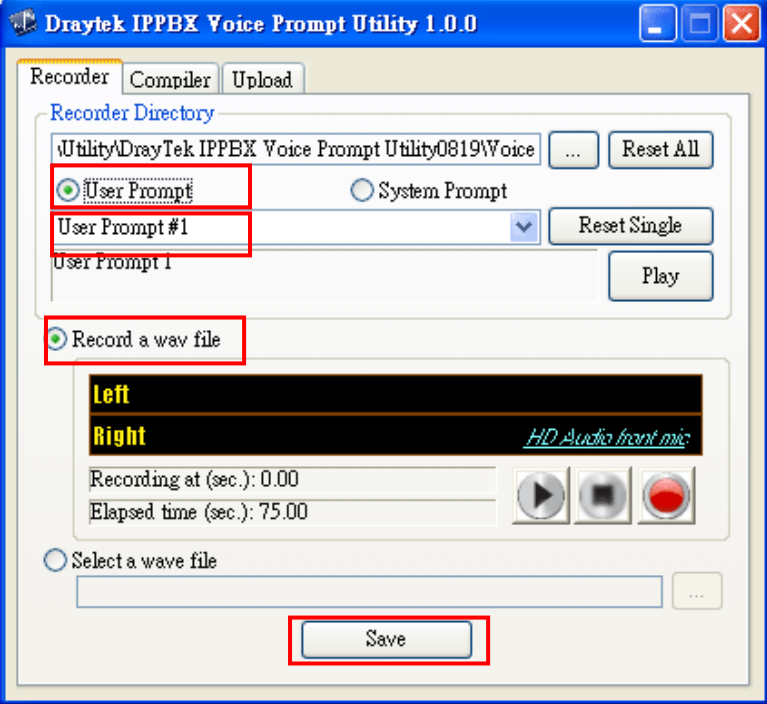

- 6. Click **Save** to save the user prompt file to your computer, the prompt will be stored in the **Recorder Directory** you select.
- 7. Upload the user prompt to VigorIPPBX 2820. Click the **Upload** tab and check the box of **User Prompt.** Specify the prompt file in the field of **Source Directory**. You can click the

browse button  $\boxed{...}$  to locate the one you just recorded (in this case, User Prompt #1).

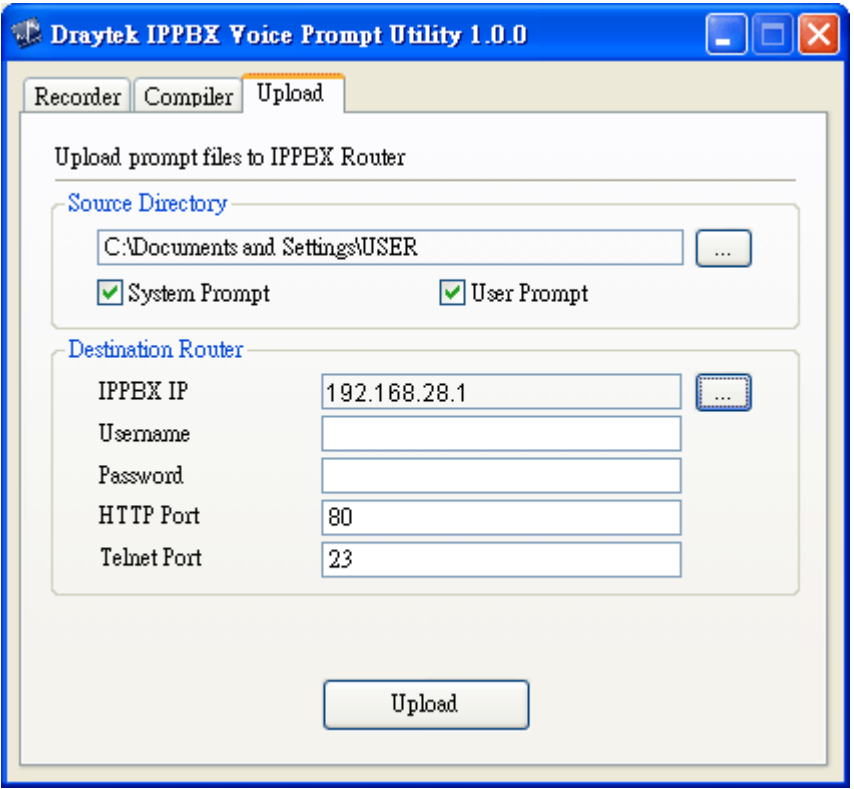

8. Click **Update** to upload the prompt file VigorIPPBX router.

#### **To record and upload system IVR to VigorIPPBX router**

In general, system prompts (total 40 files) are built in VigorIPPBX router in default. However, they can be modified if required. You can record 40 system prompts and compile them into an IVR file.

- 1. Open the tool and choose the **Recorder** tab.
- 2. Select the folder that you would like to save the system prompt files in the **Recorder Directory**.
- 3. Click the **System Prompt** radio button and select the system prompt (e.g., System Prompt#22) that you want to record.
- 4. Connect a microphone to your computer and aim at the object (mouth, music or any sound playing) which makes sound.

5. Select **Record a wav file** and press record button to record the sound. Click stop

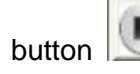

 $\mathbf I$  to stop recording.

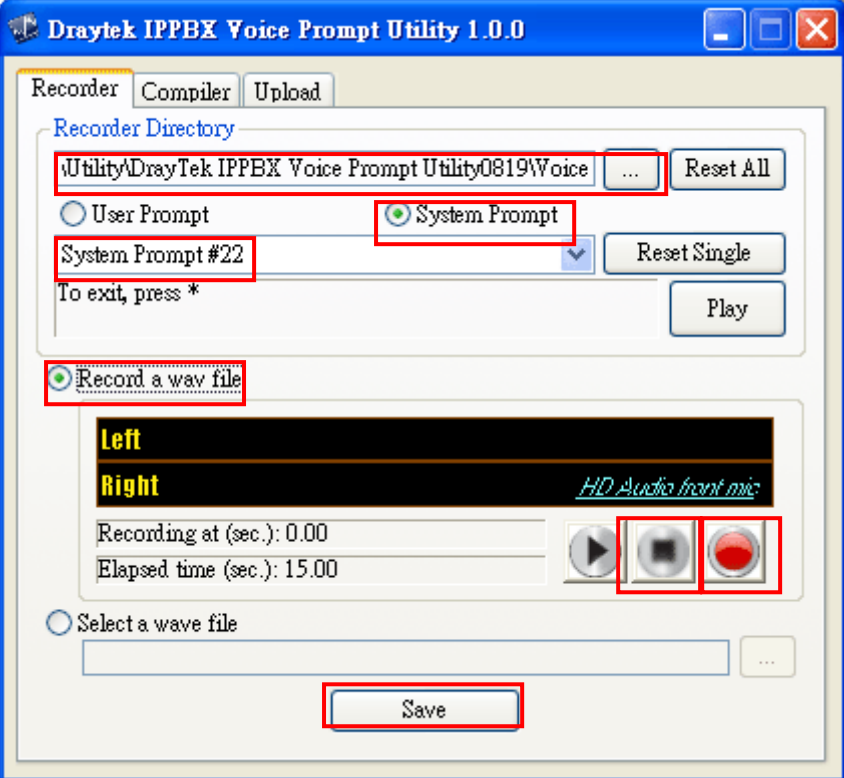

- 6. Click **Save** to save the system prompt file to your computer, the prompt will be stored in the **Recorder Dir** you select.
- 7. Click the **Compiler** tab.

8. Select the **Source Directory** (where you save the system prompt) and **Destination Directory** (where you would like to put the IVR file). Remember to check the box of **Replace the existing IVR file.**

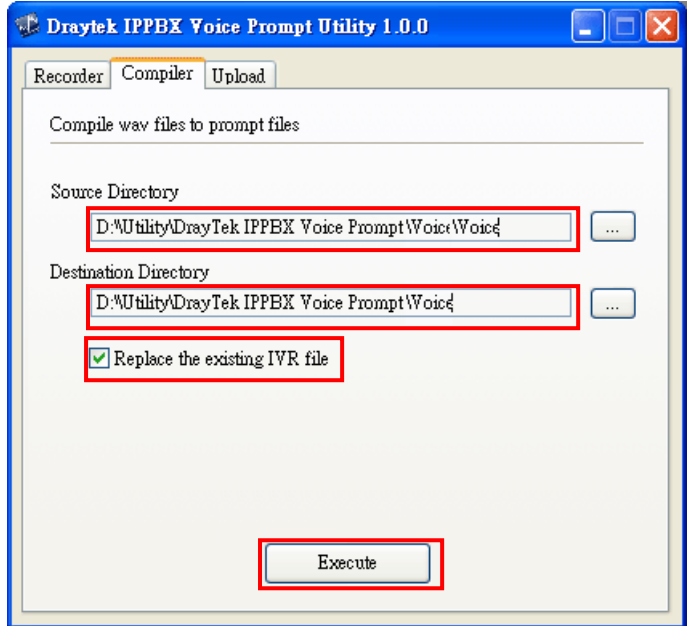

- 9. Click **Execute**. The tool will compile all of the system prompts (40 files) to one system IVR file for VigorIPPBX router.
- 10. Click the **Upload** tab.
- 11. Select the **Source Directory** that the modified IVR is located. Check the box of **System Prompt**.

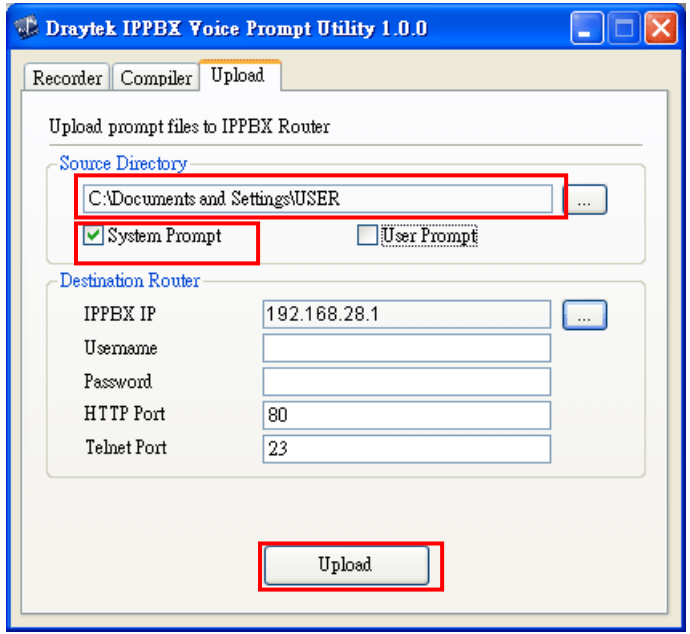

12. Click **Update** to upload the system prompt file VigorIPPBX router.

## **Panel Explanation for Recorder**

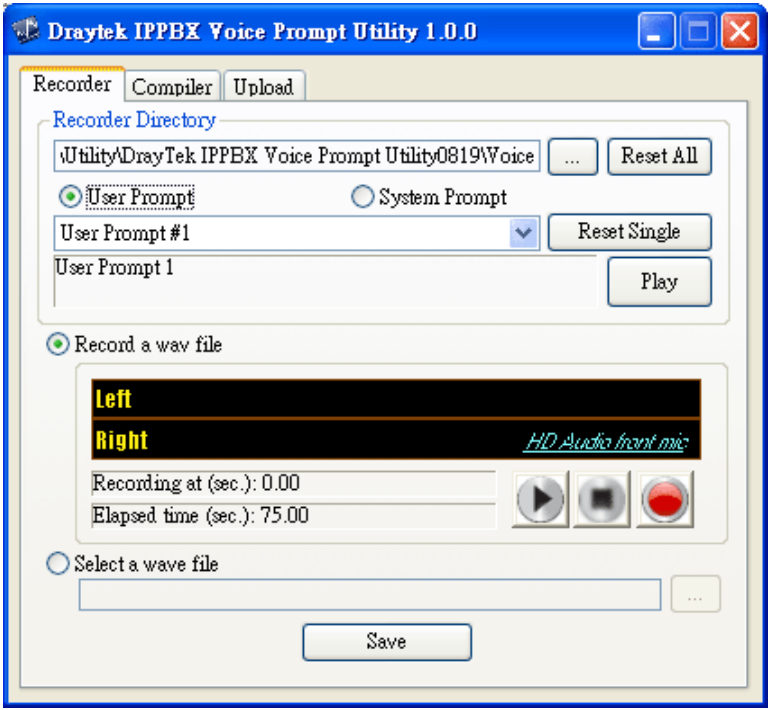

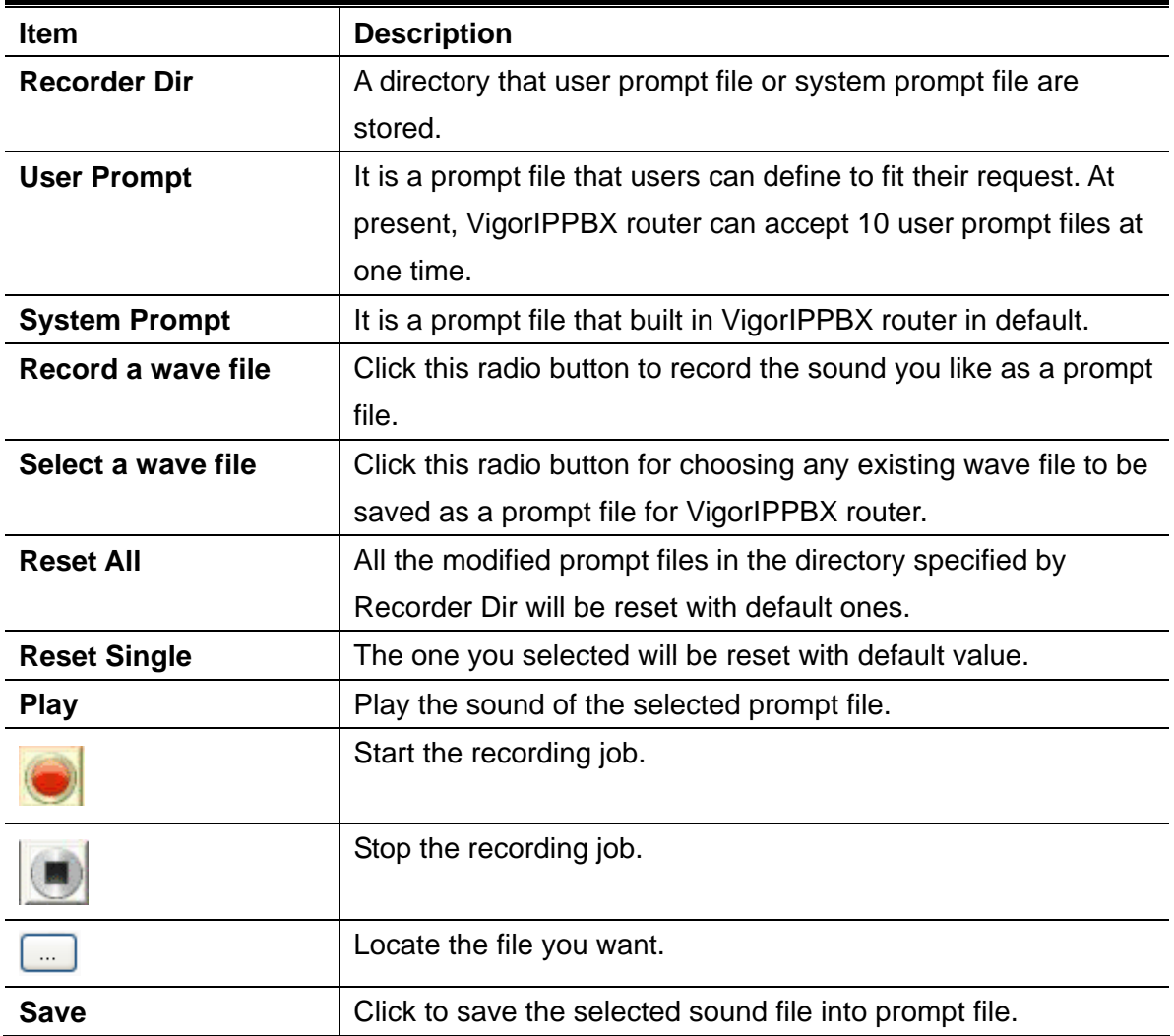

**Panel Explanation for Complier** 

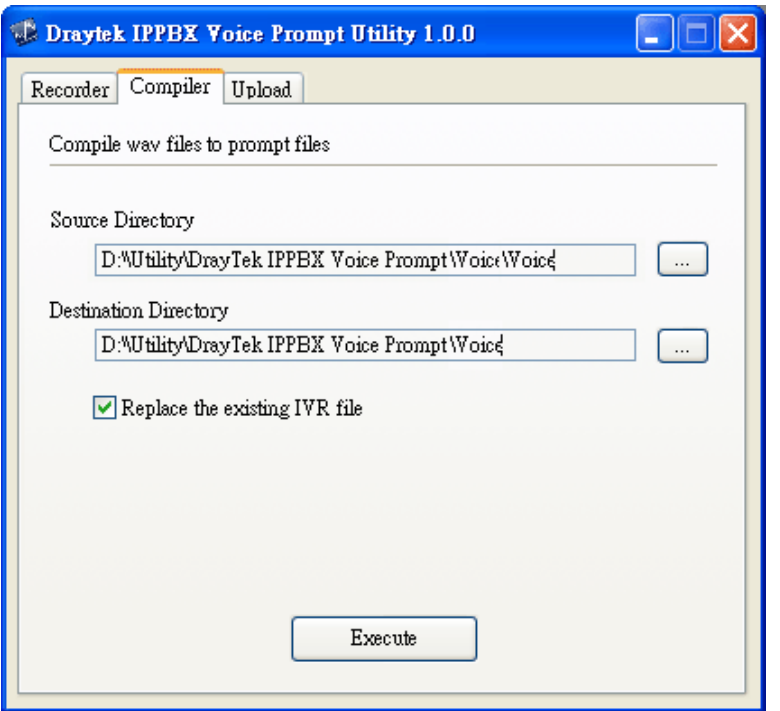

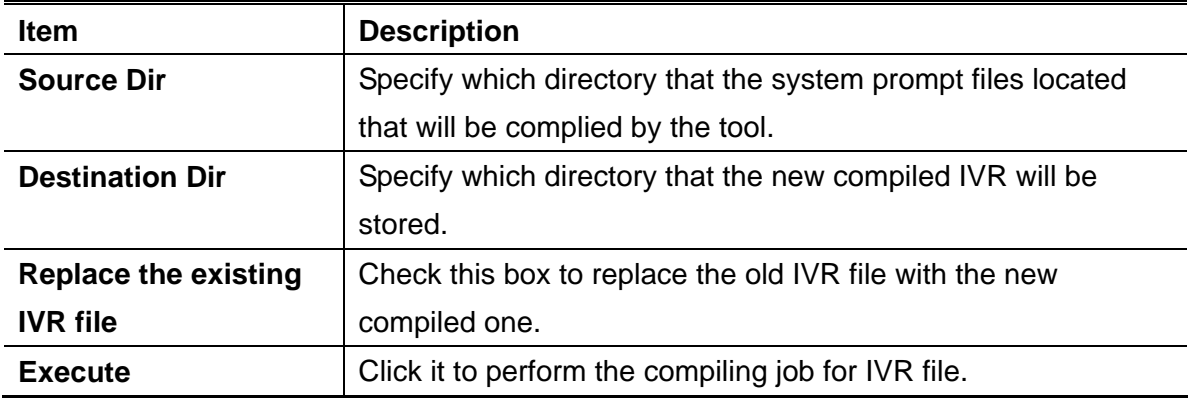

## **Panel Explanation for Upload**

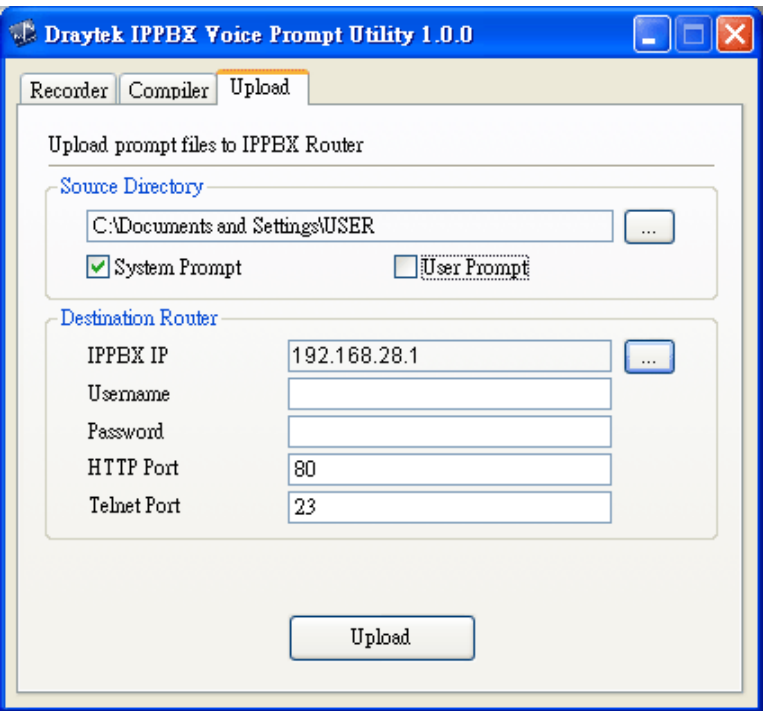

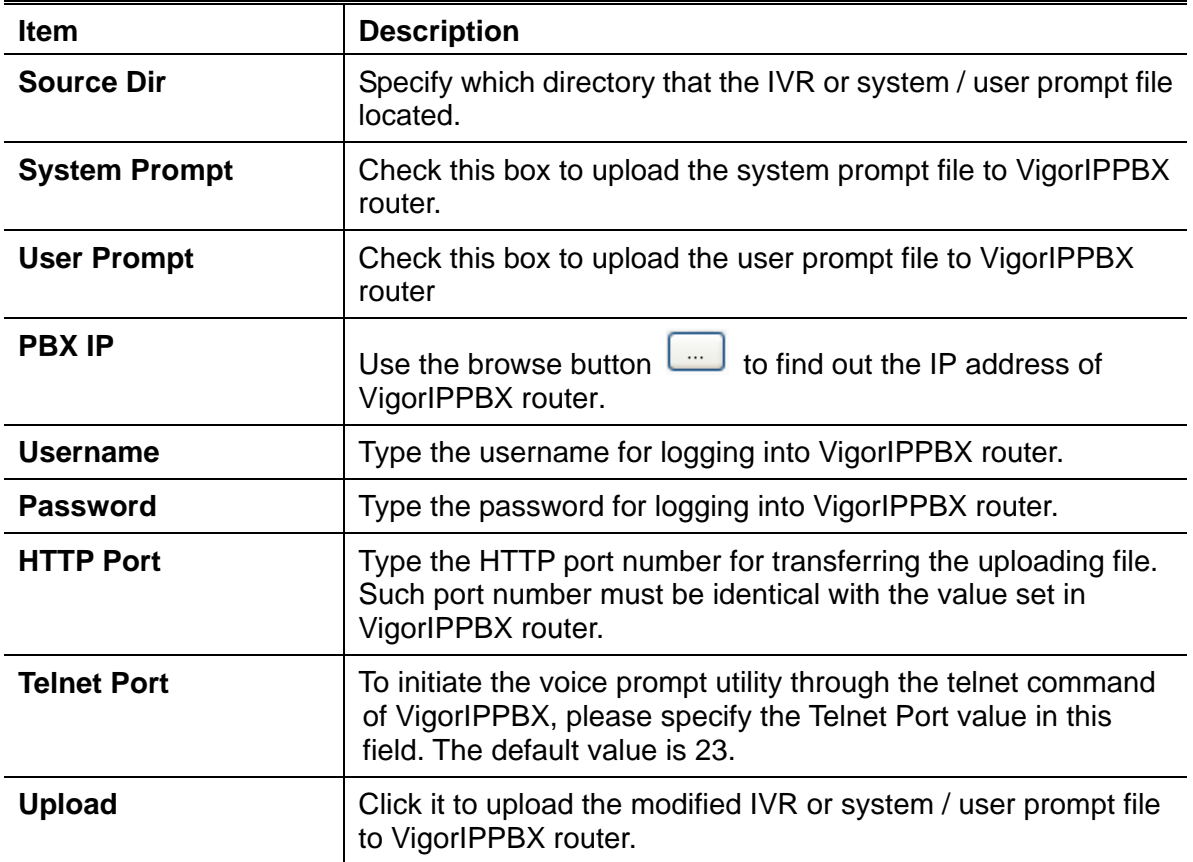